# Join a Zoom Meeting in Blackboard

#### **Overview**

This tutorial will explain how to join Zoom meetings from your Blackboard course.

#### Step 1

Navigate to your course in Blackboard. Locate the Zoom Meeting link on the course menu on the left. Click on Zoom Meetings. (Instructors may use various names for this link, such as, Join Zoom, Zoom Meetings, Zoom, etc.)

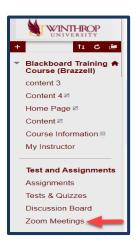

## Step 2

Click the Launch button to access the Zoom page.

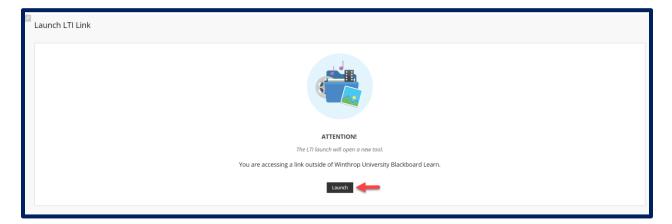

## Step 3

You are now in a Zoom account that is connected to this course. From this page you will be able to see Upcoming Meetings in this course. You can also use the tabs at the top of the page to view your Previous Meetings and Recordings. Click the Join button to join the scheduled Zoom Meeting.

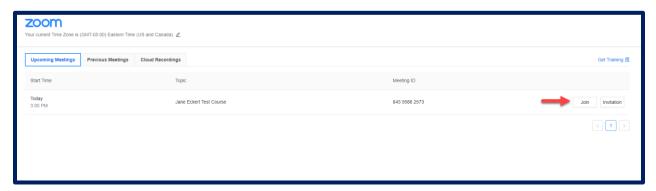

### Step 4

Once you have launched the meeting, you will see your menu options at the bottom of the meeting screen. For more information on participating in a Zoom meeting, please see the <u>Video Conferencing Resources</u> page.

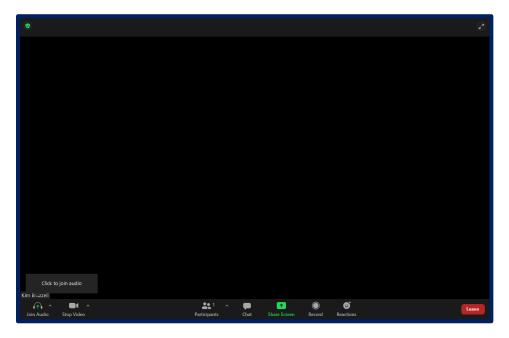